**GOAL:** Create a banner graphic using gradients and shapes.

- 1. Make sure your art is not pixelated.
- 2. Try out blending options and background colors

**STEPS:** Go to [http://photopea.com](http://photopea.com/) and click **New Project** or go to **File** then **New** in the menu.

It is very important that we create an image that is the right size for the canvas. To do that we must choose the right number of pixels for the **width** and **height**.

We want our profile picture to be wide so type in 1200 width and 630 height.

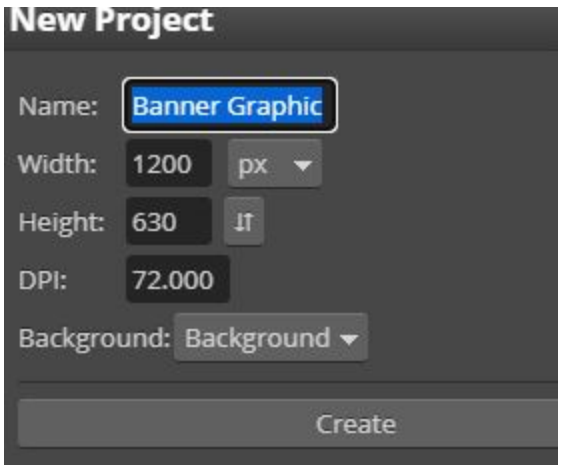

Select the **PAINT BUCKET TOOL**. Click the canvas to fill in any color you choose.

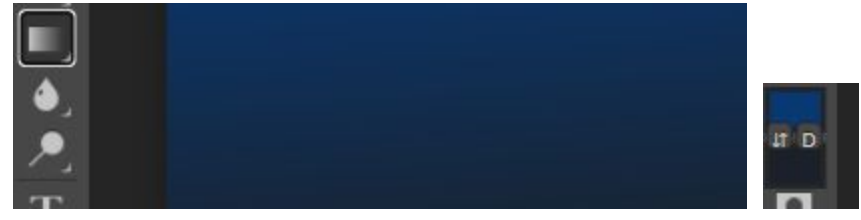

Try changing the colors to make the blend of colors that you want.

## Create shapes with the **Shape Tool**.

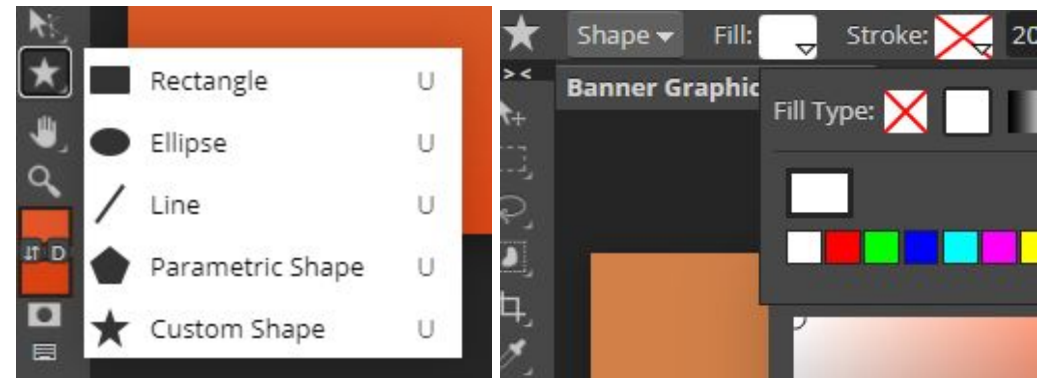

You can choose the fill color and stroke to set the color of the outline.

Transform

**Level 2 Challenge (you can skip this step):** Add image layers to your project. Find a man made object (like an invention or piece of technology). Copy the image file and paste it directly into your project.

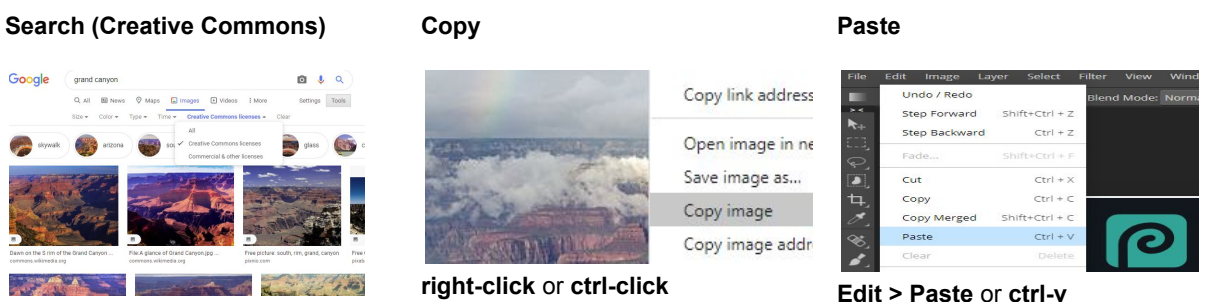

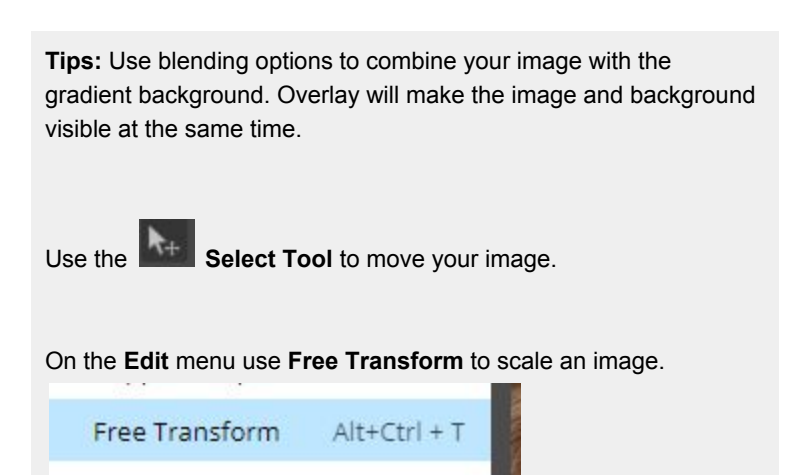

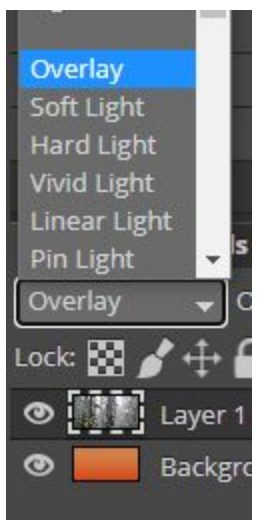

Blend multiple images together by using the **Eraser Tool.** Change the brush shape and size to make a smooth blend or hard edge.

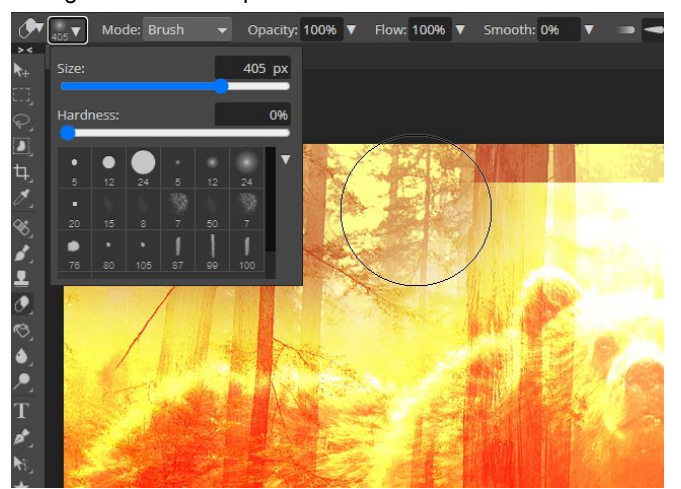

Good work!. That is the end of Level 2 challenge.

Banner Graphics Worksheet

## **FINAL PRODUCT**

Go to the **File** menu and select **Export As** and choose .JPG as the file type. This will download the image to your computer.

## **Examples:**

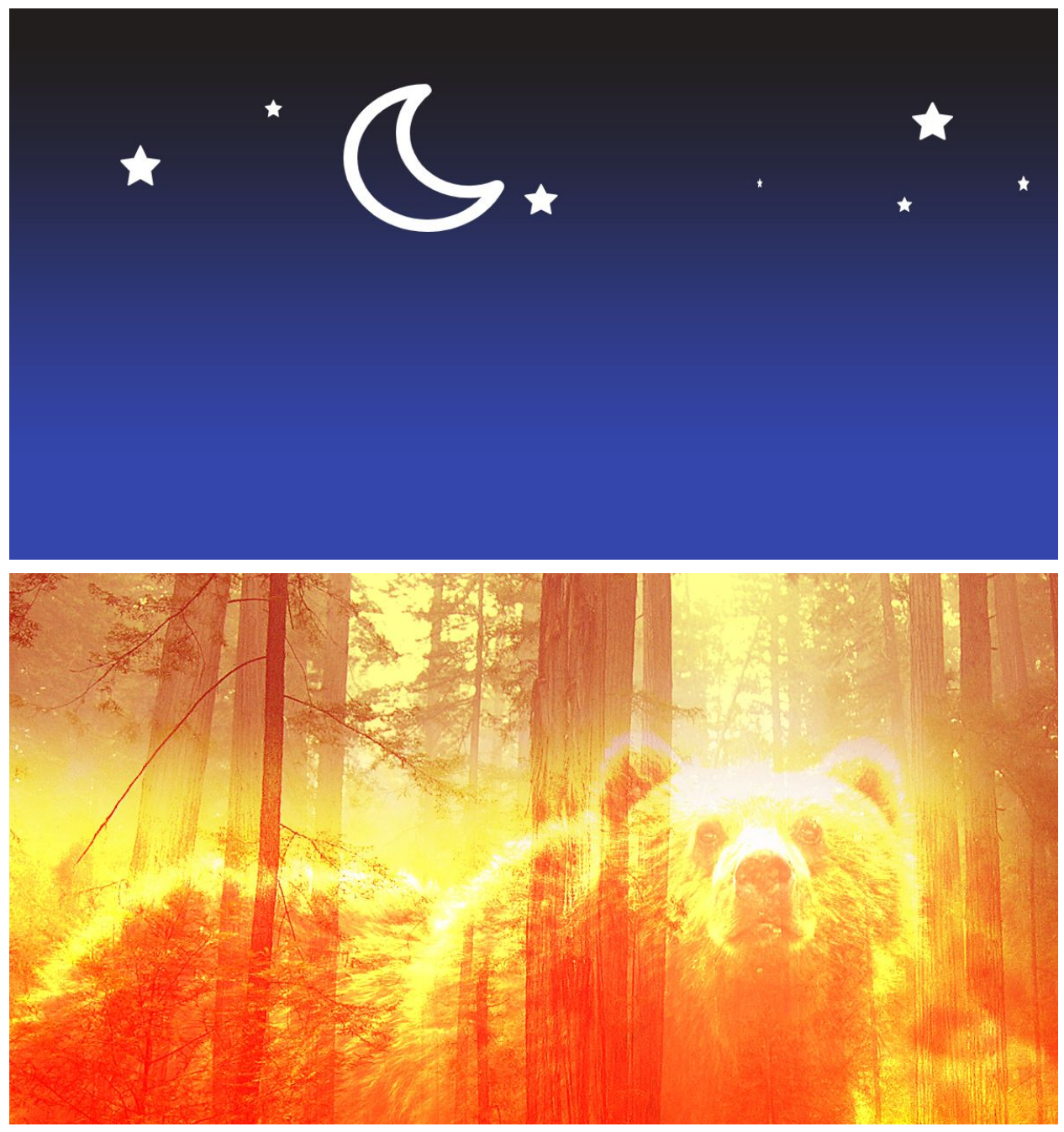

Save a .JPG file (1200px x 630px) of your banner graphic.

You can also **Save as .PSD** and add to a drive. Remember to keep a portfolio folder of everything that you make. Also, name your projects and files so you can find them later.